# **Email Registration**

Registering your ParentMail account can be done in minutes!

# Step 1 – Receiving the registration email

You should have received an email that looks like this:

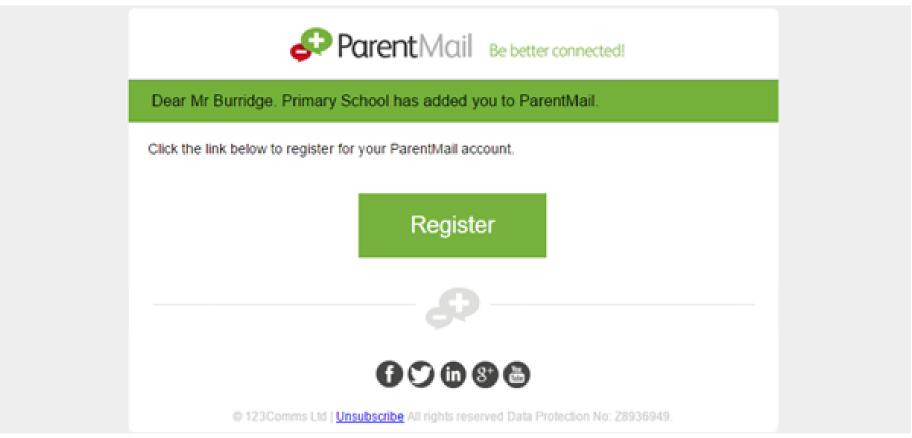

If you have received this email click 'Register'.

If you have already registered with ParentMail, your email may look slightly different (see screenshot below)

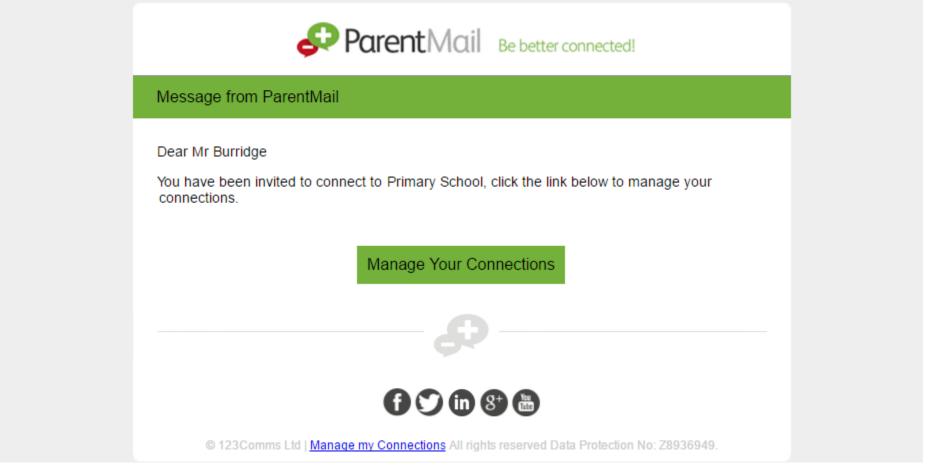

If you haven't received either email, please contact the school and ask them to resend the registration. Please note, the email could also be hiding in your junk folder, so please log in directly to your inbox rather than using a supporting APP, so that you can check all possible folders.

# Step 2 – Registering your account

Once you have clicked 'Register' or "Manage Your Connections' you should see this window:

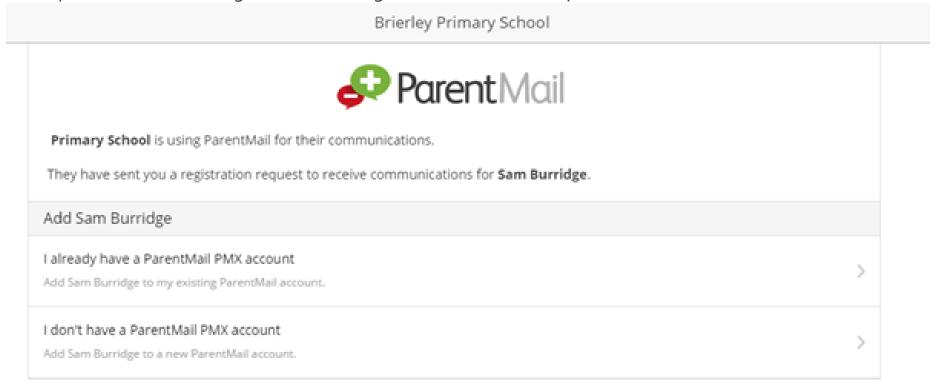

If you are registering, select "I don't have a ParentMail PMX account".

If you have already registered and are managing your connections, select "I already have a ParentMail PMX account"

I don't have a ParentMail PMX account

Once you have selected this option, you will need to enter the date of birth for your child. Simply type in the DOB, or use the arrow on the far right to select from the calendar.

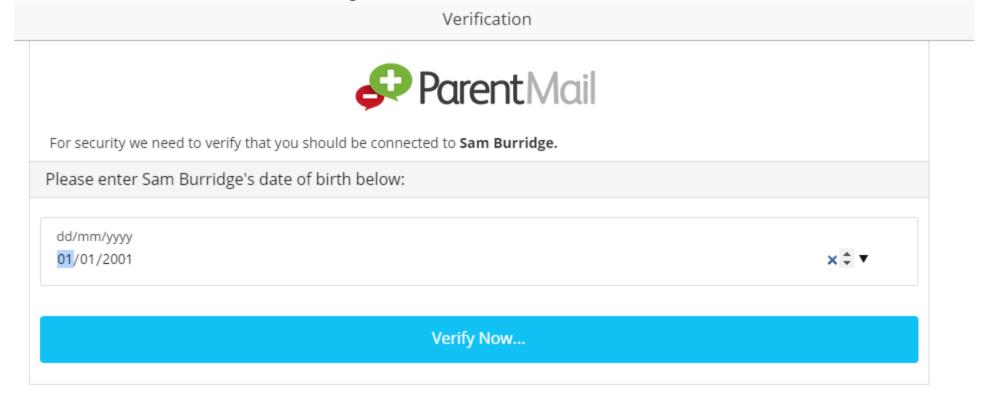

Once you have entered the date of birth, select Verify Now...

### Your Details

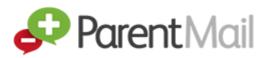

Thanks, that date of birth matched our records.

Finally we just want to check we have the correct details for you. Please take a look over these and change anything that's incorrect.

### Please verify your details below: Email Address Confirm Email Mobile Number jeremy.burridge@mailinator.com jeremy.burridge@mailinator.com First Name Last Name Title Mr w Burridge Jeremy Please enter a password below: New ParentMail Password Confirm ParentMail Password ..... ......

### **Complete Registration**

You will now need to check that your details are correct – if not, you can simply type over the information we have for you. You will then need to create your password.

Once done, simply select 'Complete Registration'.

Success

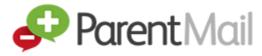

Thanks, messages for Sam Burridge have been added to your account, let's take you to your ParentMail message feed now!

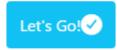

Success! You will now receive messages for all your child/ren at this school. Click 'Let's Go' to visit your ParentMail feed – and don't forget to download the free mobile App so that you can pick up messages on the go!

# I already have a ParentMail PMX account

Once you have selected this option, you will need to enter the date of birth for your child. Simply type in the DOB, or use the arrow on the far right to select from the calendar.

### Verification

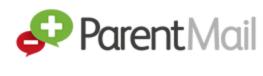

For security we need to verify that you should be connected to Holly Burridge.

Please enter Holly Burridge's date of birth below:

dd/mm/yyyy 02/02/2002

Verify Now...

Once you have entered the date of birth, select Verify Now...

# Login Login to your ParentMail account to receive messages for Holly Burridge. Please enter your email address and password below: Email Address youremailaddress@email.co.uk Password ........ Login Forgot your Password?

Next, please check your email address and password and then select Login. If you can't remember your password, select "Forgot your Password?"

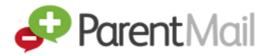

Thanks, messages for Holly Burridge have been added to your account, let's take you to your ParentMail message feed now!

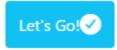

Success! You will now receive messages for all your child/ren at this school. Click 'Let's Go' to visit your ParentMail feed – and don't forget to download the free mobile App so that you can pick up messages on the go.

### Step 3 – Download the ParentMail App

If you have an iPhone or Android device we recommend you download the free parent App to pick up school messages instantly!

If you are logged in on a computer, your feed will look like the image below:

## The ParentMail App has been updated!

Great news! Parents are now able to make online payments through the Android App (and on iPhone in the next few days!) which means you can pay for items such as school trips, uniform, tickets for events and more using your debit card, credit card or using PayPal. Read more about the update by clicking "View More" below...

View More

Posted 08 December 2015 10:46 by ParentMail

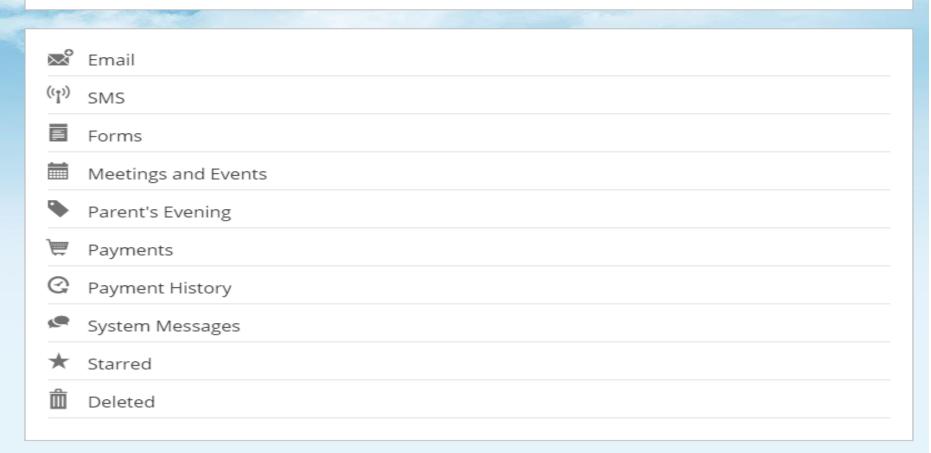

Don't worry if you can't see any messages in your feed yet – it may be that your school hasn't sent you any messages! Once they begin sending communications home through ParentMail, you will see notification badges appear on each application. (Shown Below)

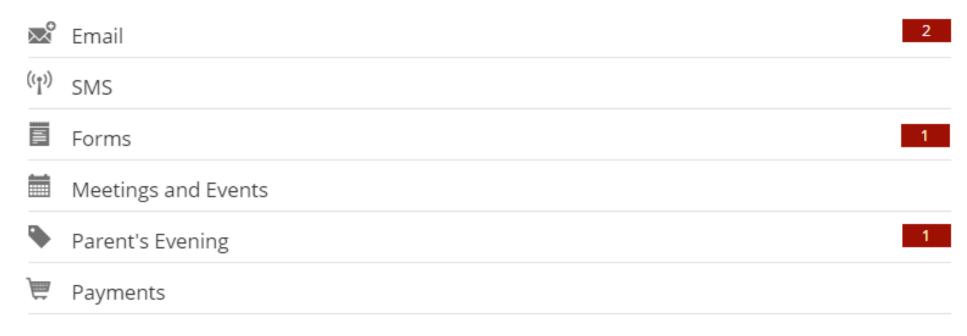